# Running / Viewing / Printing Reports

## **Conflict of Interest Form**

This report produces a completed Conflict of Interest Form for those employees who have completed the process in Employee Self Service/HRIS.

Questions or requests for clarification regarding this form and/or process may be directed to the Office of Academic Personnel at lifesvr@k-state.edu, or call (785) 532-4392. Additional information: http://www.k-state.edu/conflict/

## 1. Access HRIS Report

**Workforce Administration > Conflict of Interest > Conflict of Interest Form**

#### 2. Select Run Control ID

Enter an existing Run Control ID or click on the "Search" button to produce a list of Run Control ID's … search results will appear. Select a Run Control ID from the List. <Enter>

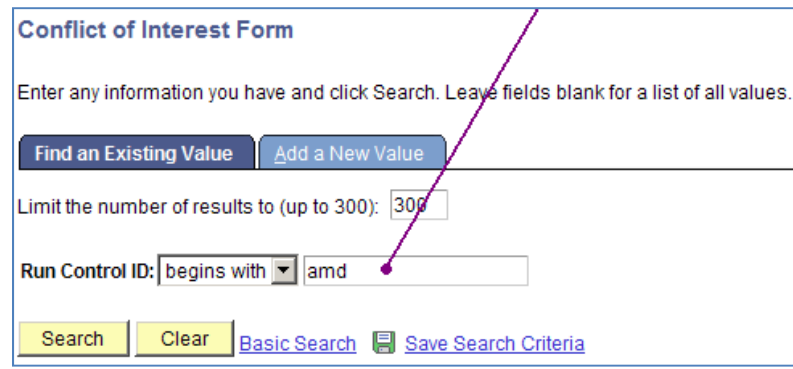

**If a RUN CONTROL ID DOES NOT EXIST, please repeat Step 1. Select "Add a New Value" tab. A "Run Control ID" edit box will appear … Enter a three-digit Run Control ID and select the "Add" button. Note: This procedure will only need to be done ONE TIME. The RUN CONTROL ID is used to define the parameters for running the report. Once the Run Control ID is created, it may be reused for any HRIS report.** 

**HRIS Training Tip: When creating a RUN CONTROL ID, please keep the Run Control ID short and use only alphabetical letters or numbers. Some characters (Examples: &, %, \*, etc.) take on a special meaning that is not intended and may cause problems. If you have a Run Control ID that includes a special character, please discontinue using it.** 

## The Report Request Parameters page will appear.

#### 3. Complete the Report Request Parameters

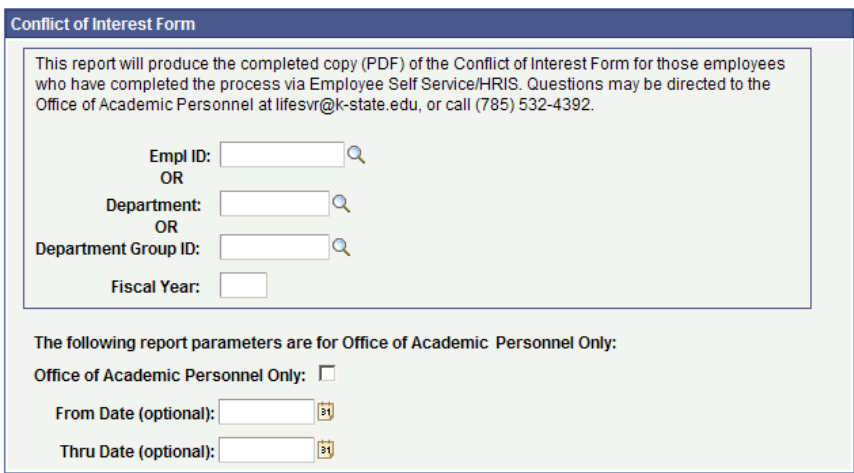

#### 4. Save and Run the Report

- **Select "Save" to retain selected report parameters**
- **Select "Run" to run the report and to access the Process Scheduler Request page.**

#### 5. Set Up Process Scheduler Request Page

Server Name: PSUNX - Type: Web - Format: PDF

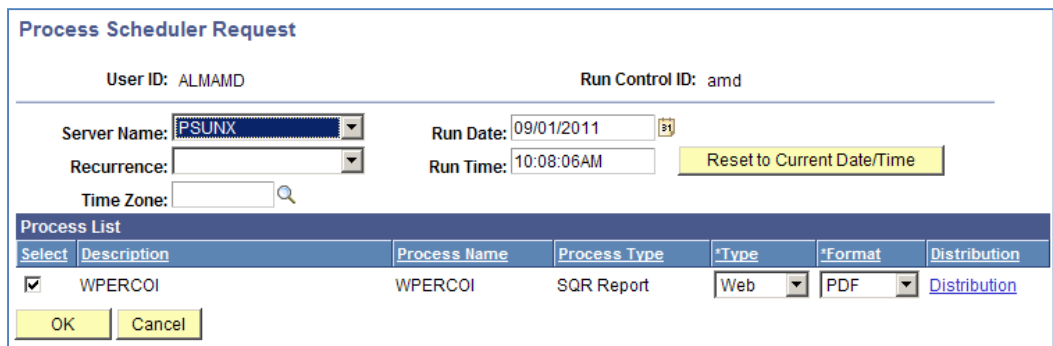

After completing the options, select **"OK" to run the report**.

### 6. View or Print the Report

**Select . . . Report Manager** to produce a list of reports that have been sent to the process scheduler/report list

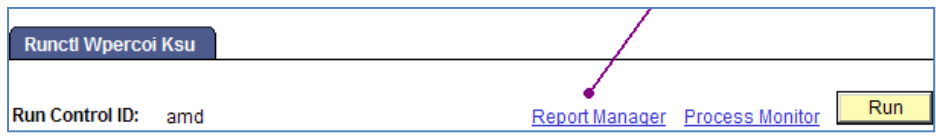

## Report Manager

 Select the **"Refresh"** button to view report as it processes. May need to select "Refresh" more than once. Status will indicate **"Posted"** when report has finished processing … select **"Details."** 

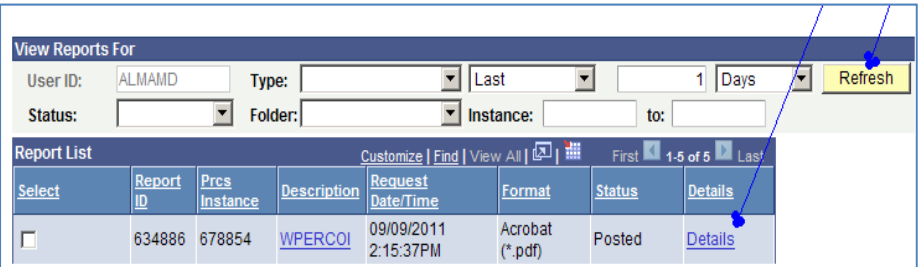

#### ¾ **To view or print the report, select the PDF file.**

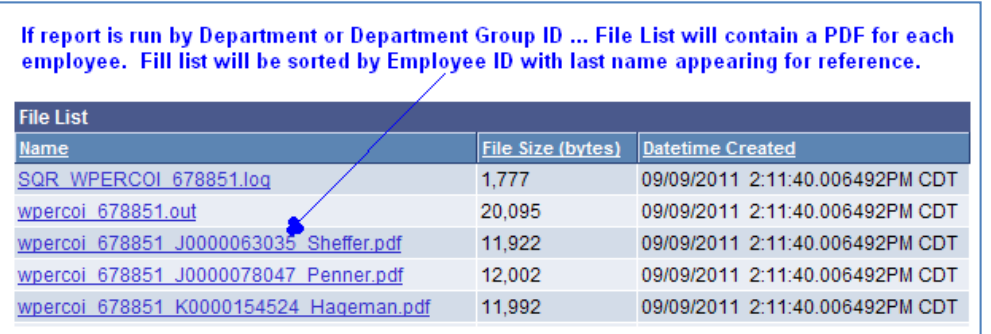

If a technical error occurs, please contact the **IT HELP DESK at 785.532.7722.** Be prepared to provide them with any details (i.e., error message(s), steps followed, etc.).